#### Workshop: Entwickeln mit Qt 4

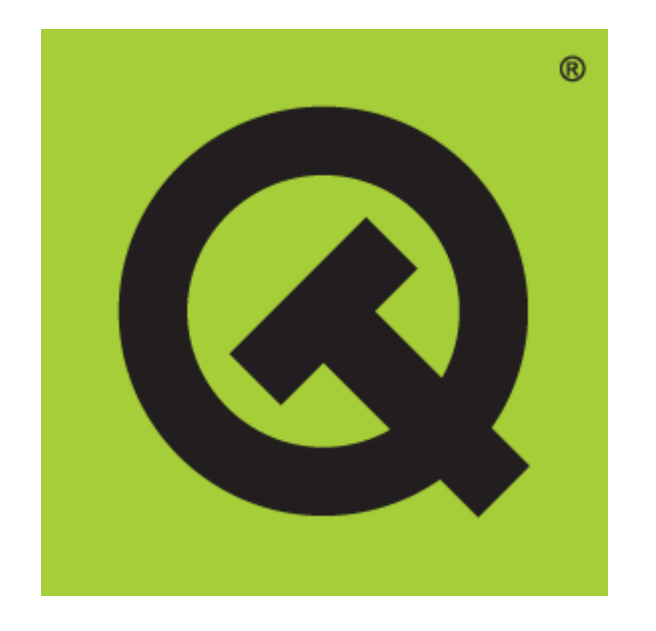

#### Daniel Molkentin <molkentin@kde.org>

#### Das Wichtigste zuerst!

- Haben Sie einen Laptop dabei?
	- Nein? Suchen Sie sich schnell einen netten Nachbarn :)
- Haben Sie Qt installiert?
	- Dann wird's aber höchste Eisenbahn!
- Ist es auch tatsächlich Qt 4?
	- Einfach mal assistant aufrufen
	- Klappt nicht? Prüfen Sie ob alle Entwicklungspakete von Qt installiert sind.
- Haben Sie einen geeigneten Editor?
	- **Kate** bietet alles, was wir brauchen

#### Qt laut Wikipedia

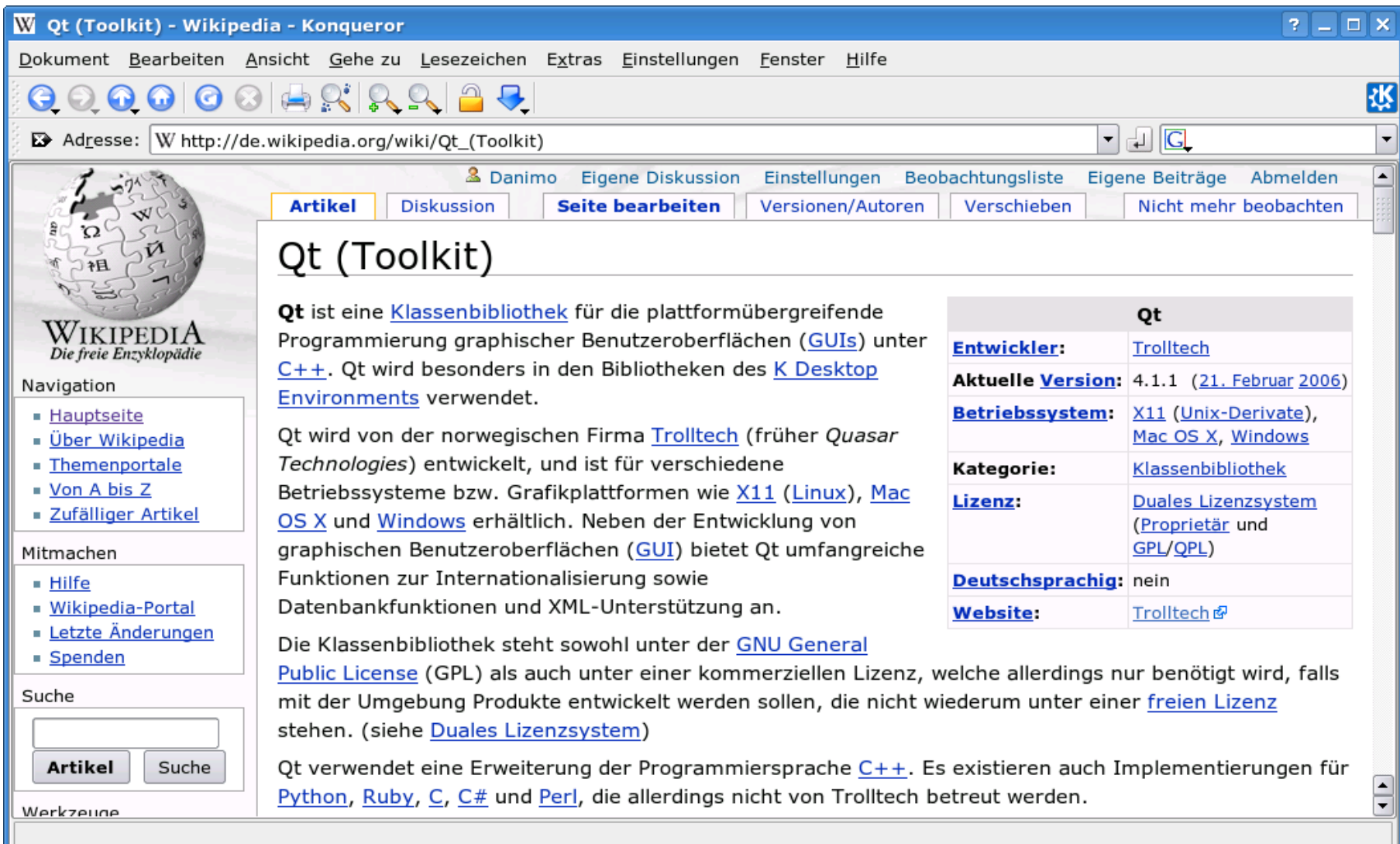

### Plattformunabhängigkeit

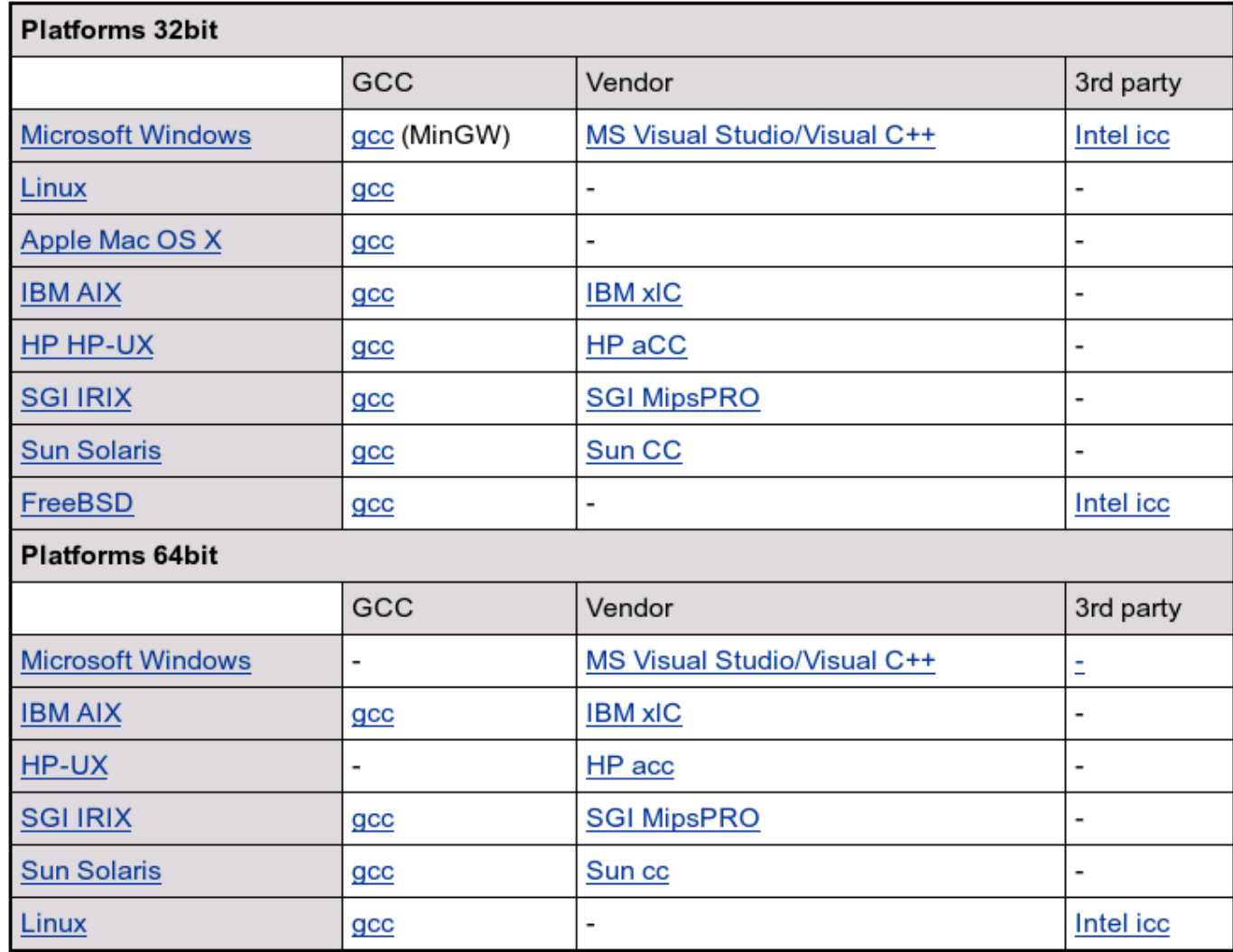

...sowie Linux auf Embedded-Geräten mit Framebuffer (QtopiaCore)

#### Verbreitung von Qt

Freie Software

- Freie Qt-Software (z.B. Scribus, Earth 3D)
- KDE und KDE-Programme (-[>http://www.kde-apps.org\)](http://www.kde-apps.org/)

Kommerzielle Software

- Google Earth, Adobe Photoalbum (nur Windows)
- Opera (nur Linux)
- Skype, Brockhaus Multimedia 2006, Eagle, Mainactor, ...
- Inhouse-Anwendungen

#### Bestandteile von Qt 4

#### Qt 4 ist modular aufgebaut:

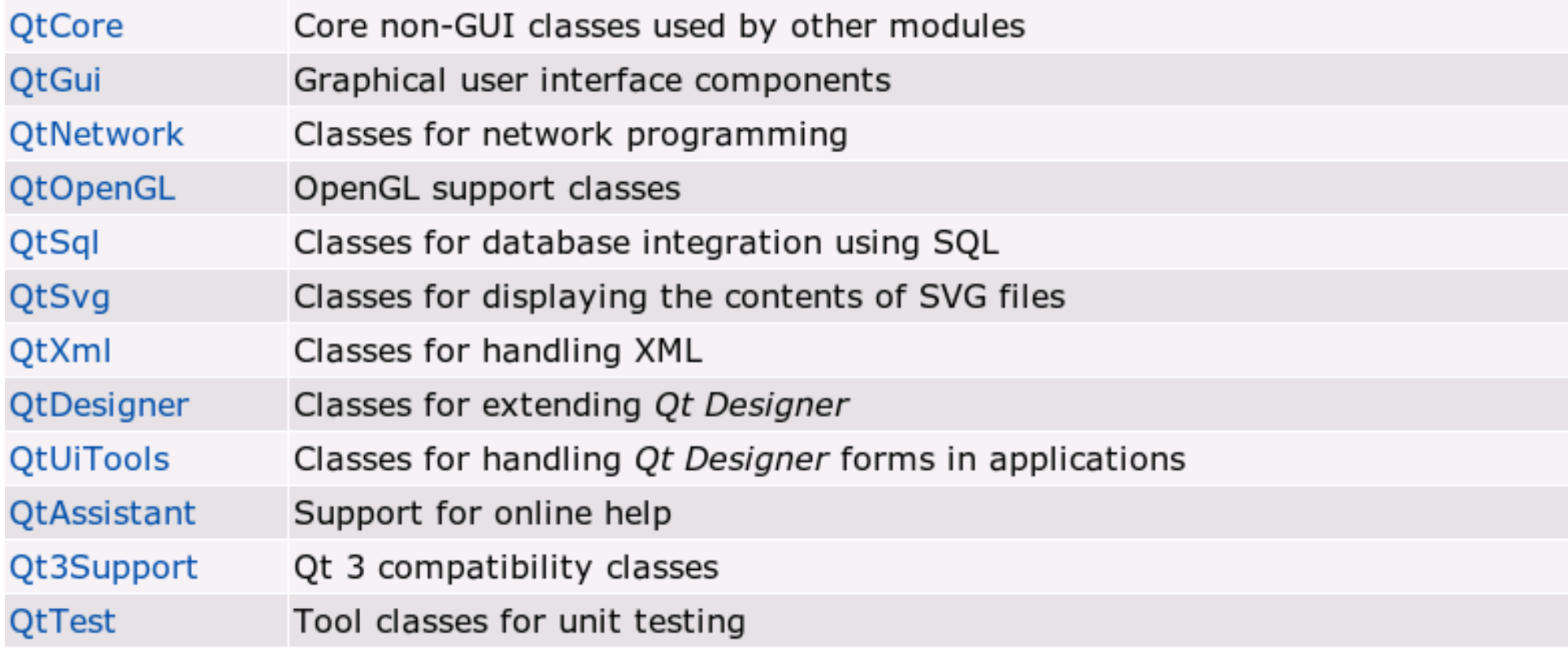

### Der Kern von Qt 4: QtCore

Die Basisbibliothek heißt **QtCore**

• **QtCore** enthält nicht-grafische Klassen (z.B. String- und Container-Klassen, vgl. STL)

Beispiele:

- **QString**: Zeichenketten kodiert in Unicode. Enthält Funktionen zur Stringmanipulation und zur Konvertierung von Codierungen
- **QObject:** Objektbaum, "Signals & Slots", Introspektion, Objekteigenschaften
- 200 nützliche Klassen: QList, QSettings, QVariant, QFile, QThread

# Qt grafisch: QtGui

QtGui enthält alle grafischen Klassen:

- Zentrale Klasse ist QWidget: Sie erweitert QObject. Alle anderen Widget-Klassen leiten sich von ihr ab
- **QPainter** malt auf **QPaintDevice**-Klassen: QWidget, QPixmap, QPrinter, QGLWidget, etc.
- Weitere Klassen: QPushButton, QTextEdit, QDialog, QIcon, QPainter, etc.

#### Für (fast) alle Fälle: Qt Assistant

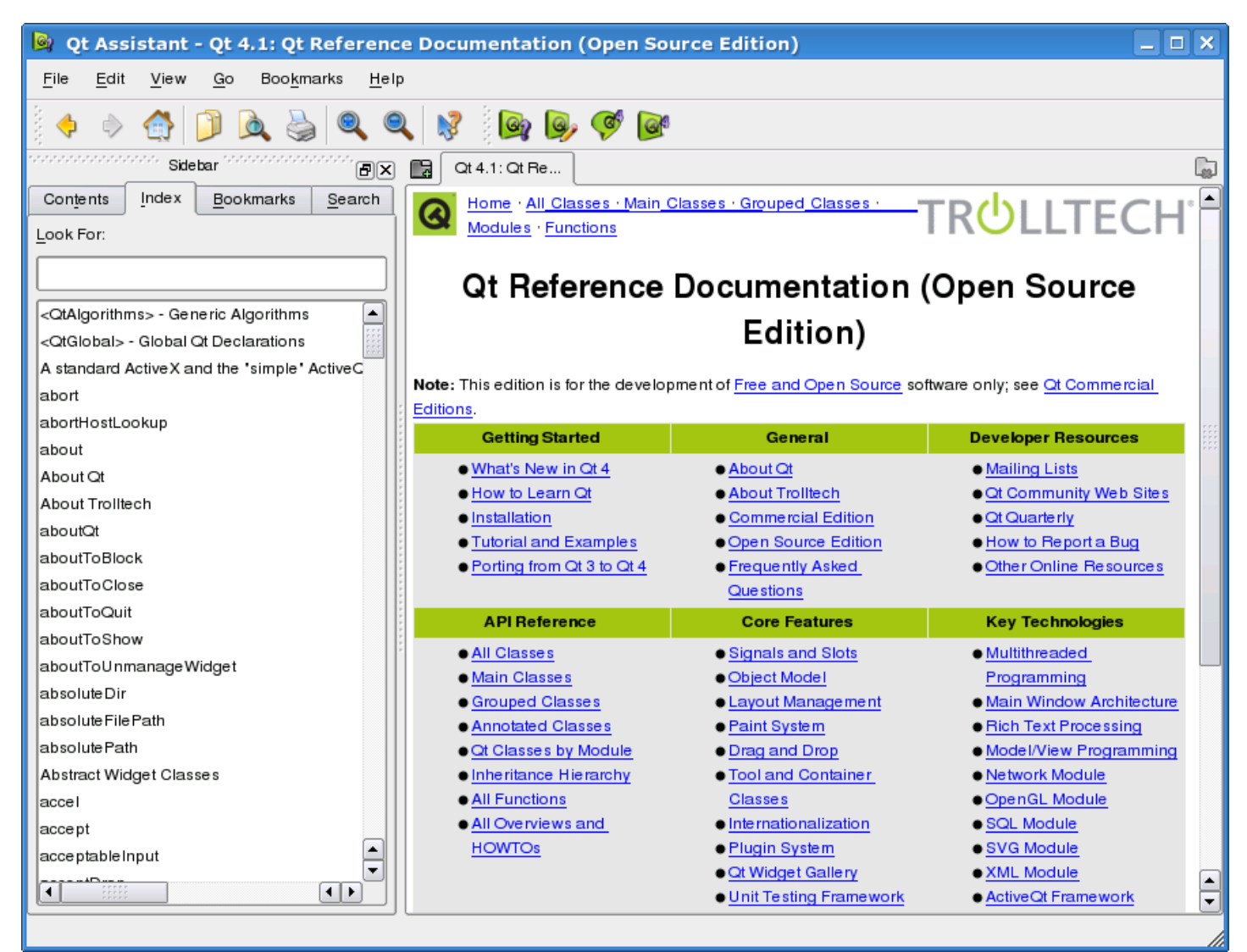

04.03.07 Chemnitzer Linux-Tage 2007 9 Dokumentation auch per Browser: <http://doc.trolltech.com/>

### Hallo Welt!

```
#include <QApplication>
#include <QPushButton>
```

```
int main(int argc, char* argv[])
{
   QApplication app(argc, argv);
```

```
QPushButton hello("Hallo Welt!");
hello.resize(100,30);
```

```
hello.show();
```

```
return app.exec();
```
- Ein #include pro Klasse
- QApplication enthält die *Haupt-Ereignisschleife* die *Events* zwischen Programm und Betriebssystem vermittelt
- z.B. mit Hilfe des Editors **Kate** eingeben
- als **main.cpp** abspeichern
- Problem: Wie kompilieren?

}

#### Projektverwalter qmake

################################### # Automatically generated by qmake ###################################

TEMPLATE = app

 $TART + =$ 

DEPENDPATH += .

INCLUDEPATH += .

# Input SOURCES += main.cpp

- Jede Plattform hat eigene Tools (*Compiler*, *Linker*, *make*-Programm)
- Qt benötigt zusätzlich Tools (*moc*, *uic*)

Lösung:

- qmake -project generiert Projektdatei (.pro)
- qmake erstellt aus ihr ein Makefile
- make erstellt mit der *Toolchain* das Binary

#### Mehr zu Widgets

- QWidget besitzt zahlreiche Methoden, darunter:
	- ein Rechteck (geometry(), setGeometry())
	- $-$  einen Font (font (), setFont())
	- eine Standardfarben-Palette (palette(), setPalette())
	- weitere Eigenschaften, die ihr Aussehen bestimmen
	- virtuelle Funktionen, die aufgerufen werden, wenn die Widgetfläche oder ein Teil davon gezeichnet werden soll (paintEvent()), bei Mausklicks (mousePressEvent(), mouseReleaseEvent()), bei Drücken der Tastatur (keyPressEvent()), usw.

### Signale und Slots

- Jede Klasse, die von **QObject** erbt, kann eine Sammlung von *Signalen und Slots* besitzen
- Signale einer Klasse werden zur Laufzeit an Slots gebunden, ohne das einer Klasse über die andere genaue Informationen benötigt!connect(Object1, signal1, Object2, slot1)

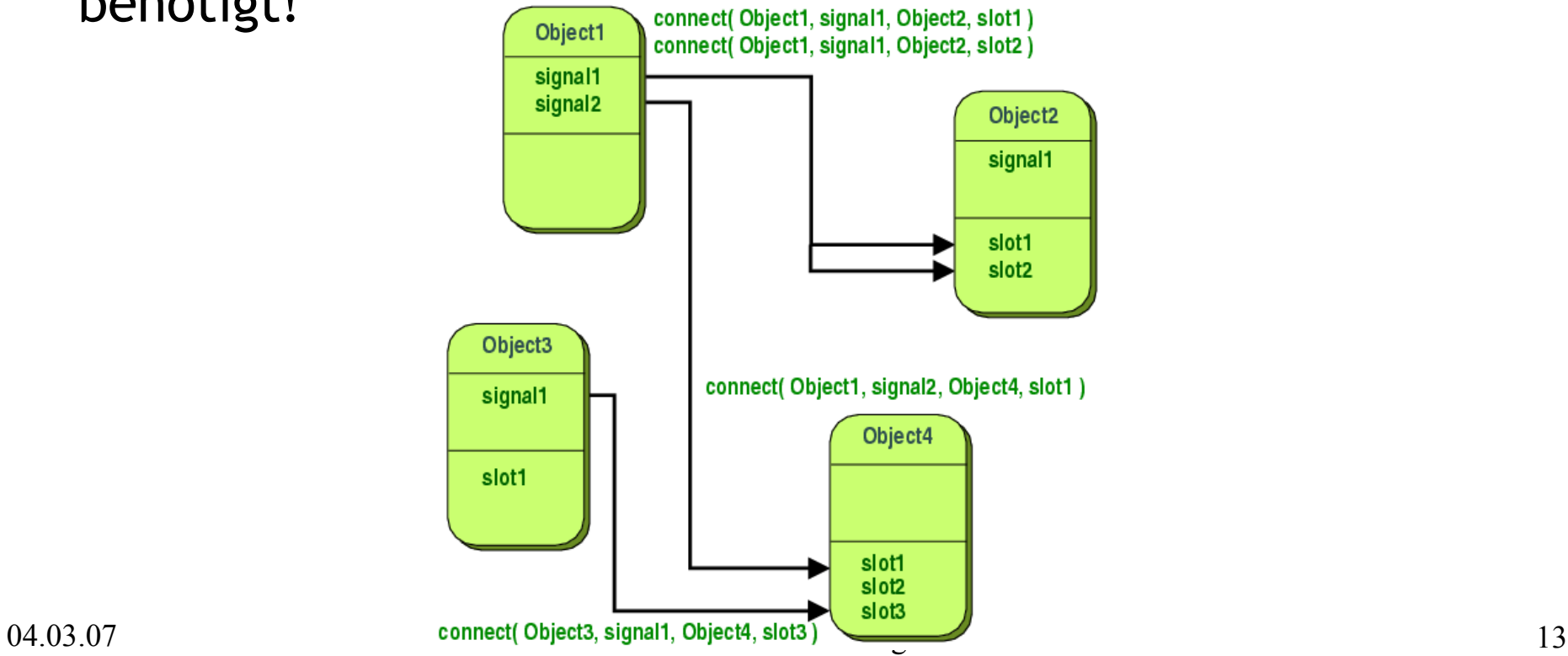

#### Hallo Welt, und wech...

```
#include <QApplication>
#include <QPushButton>
```

```
int main(int argc, char* argv[])
{
```

```
QApplication app(argc, argv);
```

```
QPushButton hello("Hallo Welt!");
hello.resize(100,30);
```
hello.show();

```
QObject::connect(&hello,
```

```
SIGNAL(clicked()),
app, SLOT(quit()));
```

```
return app.exec();
```
- connect () erstellt Verbindungen zwischen Signalen und Slots
- $qApp$ : Zugriff auf QApplication-Objekt
- Jetzt tut unser Programm schon etwas. Klicken Sie mal auf den Button!
- Aber wie macht man Signale oder Slots selber?

}

# Signale und Slots - Deklaration

#include <QObject>

```
class Counter : public QObject
```
#### **Q\_OBJECT**

{

public:

```
Counter(Q^{Ob}\ject *parent = 0)
```

```
{ m val = 0; }
```
int value() const {return m val};

public **slots**:

void setValue(int);

#### **signals**:

```
void valueChanged(int);
```
private:

```
int m_val;
```
}

- Klasse *muss* von **QObject** erben
- Q OBJECT-Macro
	- Hinweis an *moc:* erzeugt Meta-Informationen für die Klasse und Implementierung für Signale (eigene Datei)
	- Fügt **QMetaObject** ein (Präprozessor)
- slots: expandiert zu ""
- signals: "protected"
- Ergebnis: Standard C++

# Signale und Slots - Implementierung

```
// in counter.cpp
```

```
#include "counter.h"
```

```
void Counter::setValue(int val)
{
  if (m val != val) {
    m val = val;
    emit valueChanged(val);
  }
}
```
*// in einer beliebigen Methode*

Counter a,b;

```
Qobject::connect(&a,
```
SIGNAL(valueChanged(int)), &b, SLOT(setValue(int)));

- emit verdeutlicht nur Semantik
- a.setValue()-Aufrufe beinflussen m\_val in b
- Umgekehrt jedoch nicht! Wie wäre dies lösbar?
- Versuchen Sie, die Klasse zu implementieren und in main() aufrufen. Verwenden Sie **qDebug()** zur Ausgabe:

```
#include <QDebug>
qDebug() << a.value();
```
### Nie mehr statisch: Layouts

- Hart codierte Widgetgrößen sind problematisch, weil abhängig von DPI-Angaben, Sprache, Schriftgröße
- Außerdem umständlich zu platzieren (GUI-Editoren machen es *etwas* einfacher, aber haben Sie mal unter Windows andere DPI-Größen eingestellt?)
- Lösung: Layouts (vertikal, horizontal, Tabelle), die eine Menge von Widgets verwalten

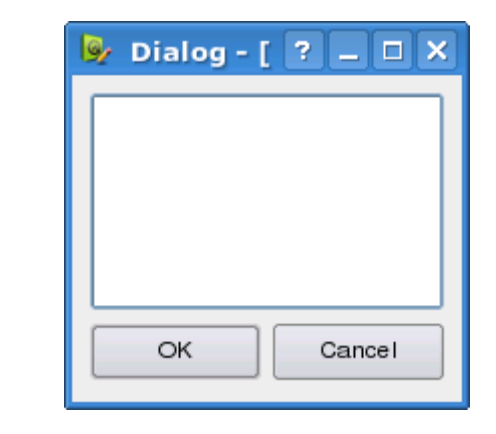

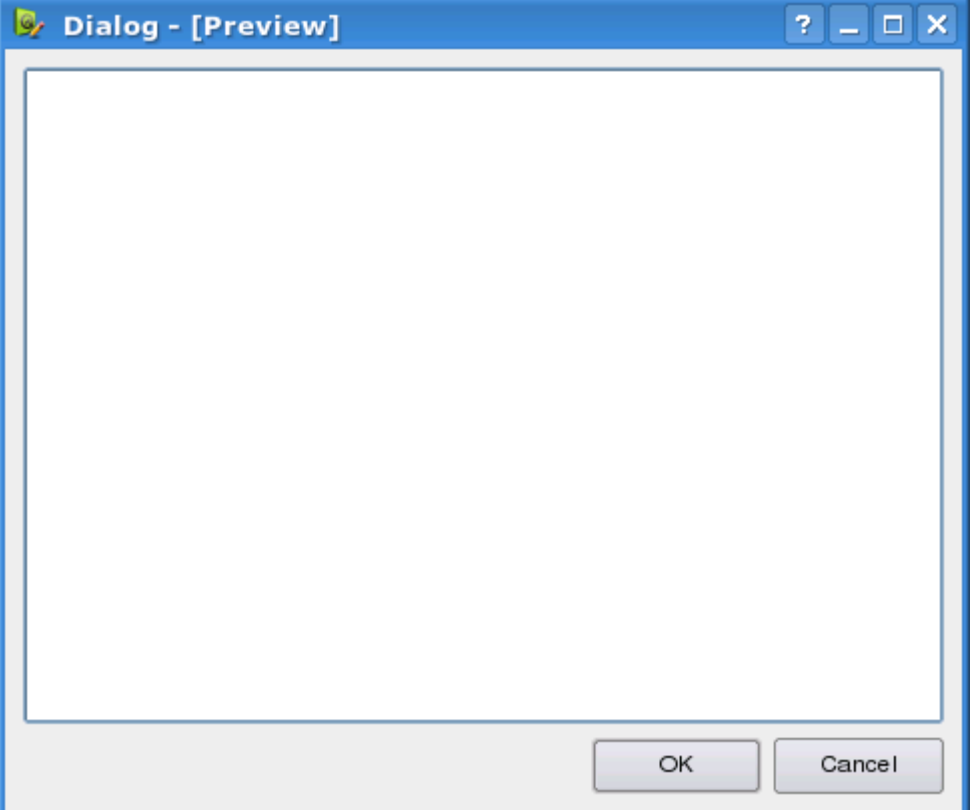

# RAD mit Qt Designer 4

- Designer produziert XML-Datei (.ui)
- User Interface Compiler (uic) erzeugt daraus speziellen *Gluecode*  (anders als in Qt 3!), dessen Anatomie wir später klären.

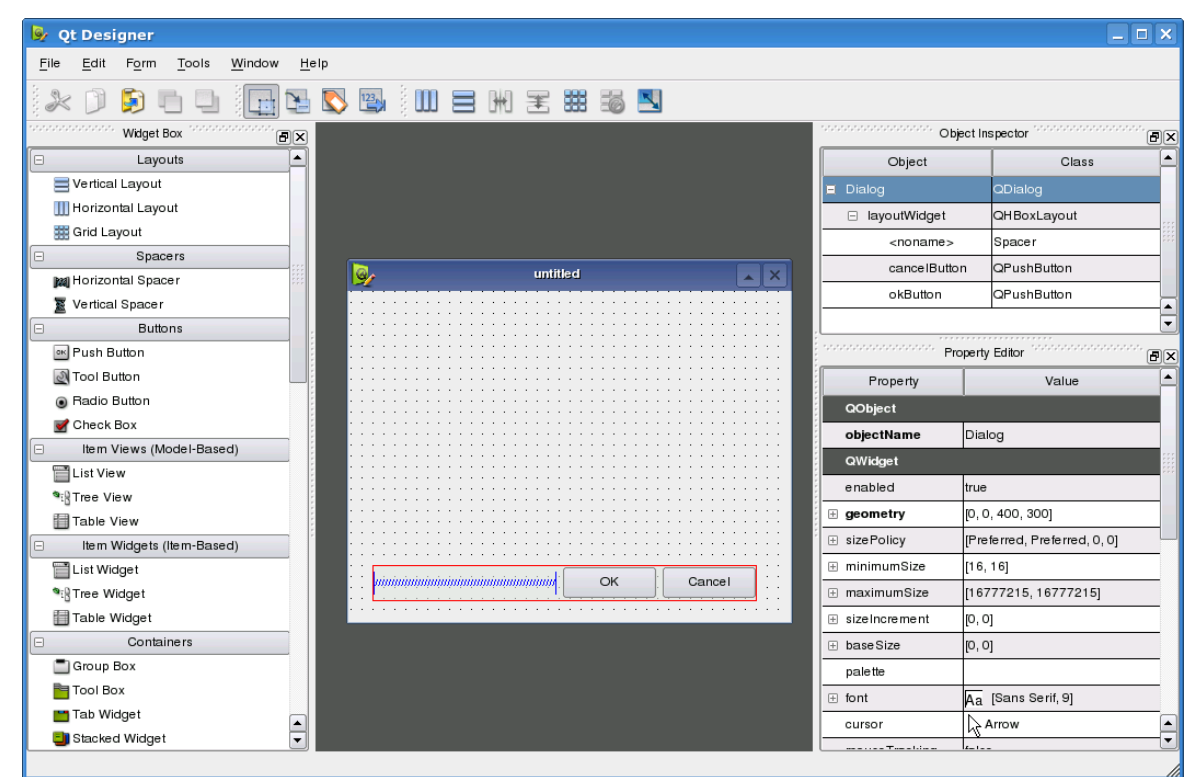

#### Wir bauen einen Doku-Browser

- Nicht ganz so toll wie der Assistant, aber schon brauchbar
- Der Rohbau: Schritt-für-Schritt-Anleitung:
	- Designer öffnen
	- ein leeres Main-Window auswählen
	- Werkzeugleiste und Menüleiste per Kontextmenü entfernen
	- Elemente einfügen
		- Text-Browser in der Mitte platzieren (Drag & Drop)
		- Zwei Schaltflächen (Push Buttons) nebeneinander links über dem Text-Browser anordnen. Daneben eine Eingabezeile (Line Edit)
		- Unter den Text-Browser rechts eine weitere Schaltfläche, links davon ein lang gestrecktes horizontales Layout

#### Schaltflächen

- Die oberen beiden Schaltflächen sollen die Navigation realisieren
	- Benennen Sie die rechte Schaltfläche "<<" und die linke  $, >>$ "
- Mit der unteren Schaltfläche verlassen wir unser Programm
	- Benennen Sie es " $d$ Quit"
	- Frage: Warum das &?

#### Zwischenstand bisher:

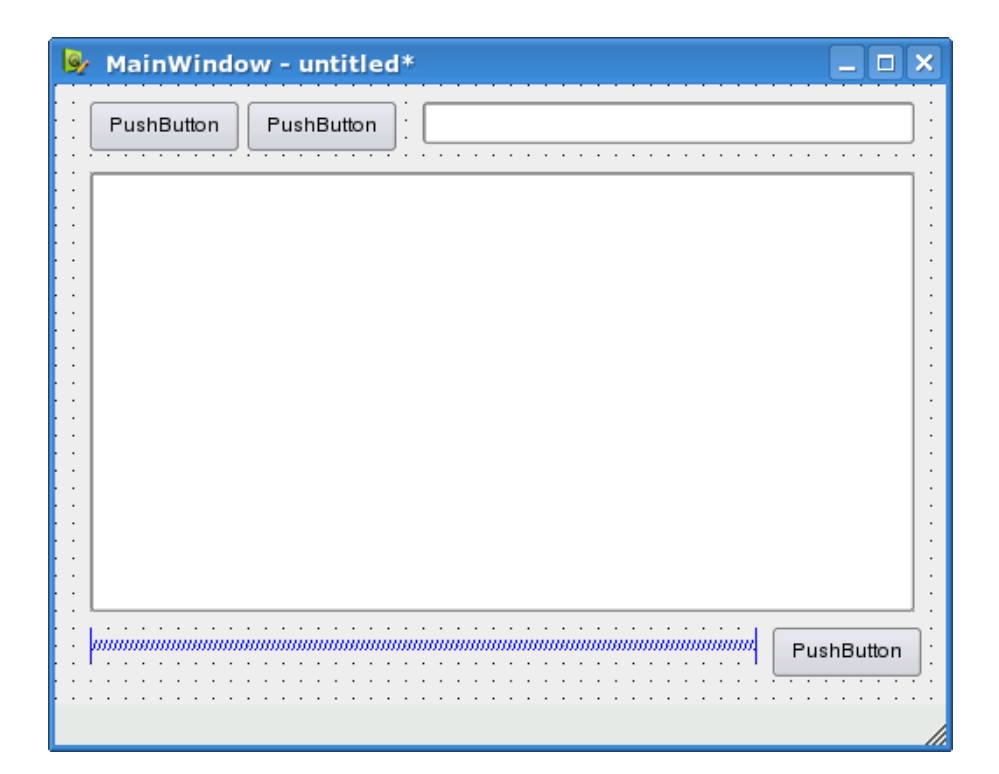

#### Layouten

- Oberste Widgetzeile auswählen
	- Kontext-Menü => Layout => Lay out horizontally
- Diese Schritte für die Schaltfläche und den Spacer wiederholen
- Nun auf eine freie Fläche auf dem Dialog klicken
	- Kontext-Menü => Layout => Lay out vertically
- Das ist unser globales Layout

#### Das haben wir bislang:

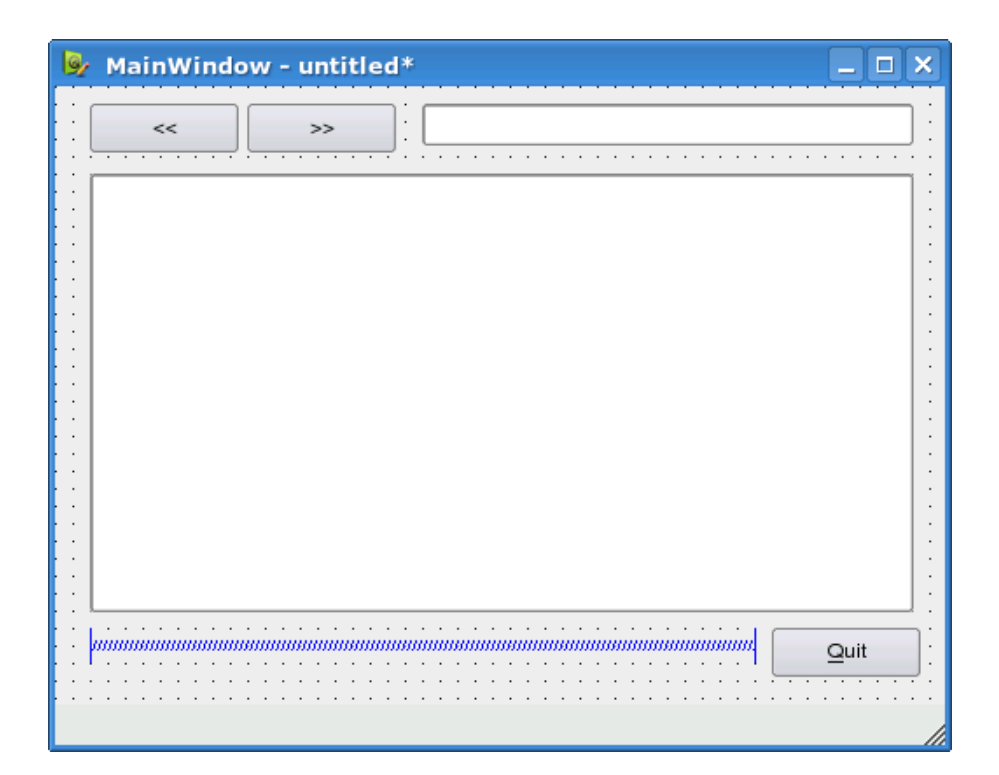

#### Verfeinern

- Setzen Sie im Property-Editor für die beiden Navigations-Schaltflächen die Eigenschaft **enabled** auf **false,** denn gewöhnlich gibt es anfänglich nichts zu navigieren
- gleichsam sollte die Quit-Schaltfläche Standard sein. Also ändern wir den Wert von **default** von **false** auf **true**

#### Das haben wir bislang:

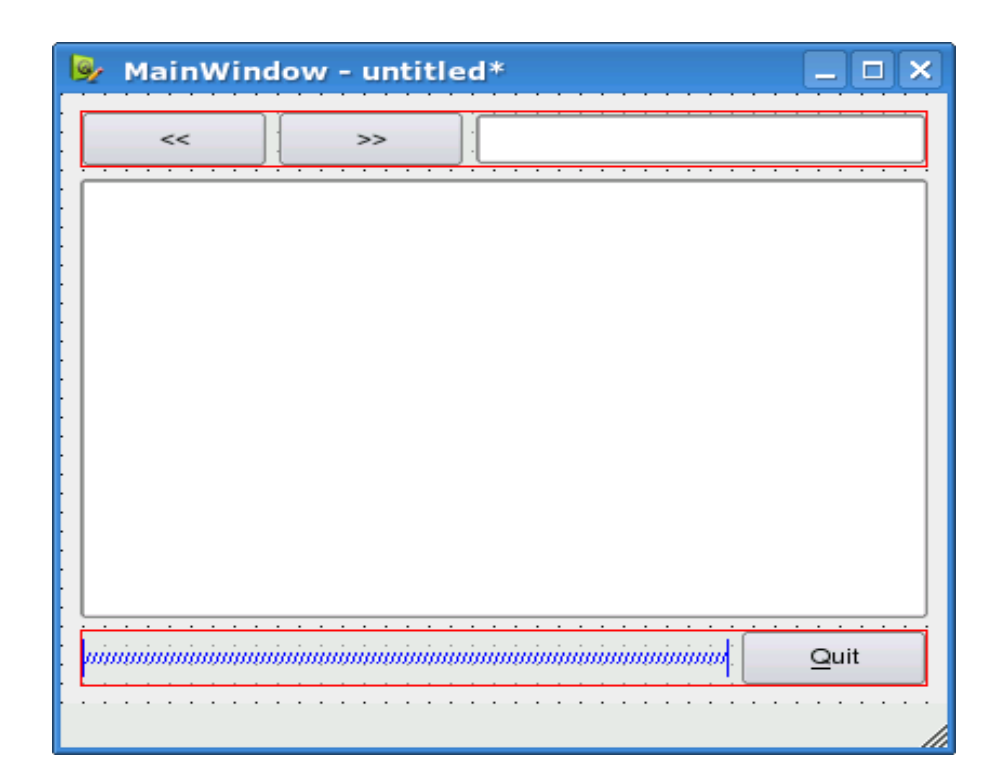

### Signale und Slots

- Jetzt kommen wir an den Punkt, an dem wir die Widgets miteinander verbinden müssen
- Dazu gibt es im Designer den Modus für Signals und Slots (*Edit -> Edit Signals/Slots* oder *F4*)
- Prinzip: Verbindungen zwischen Quell- und Zielwidget ziehen, dann Maustaste loslassen

#### Das haben wir bislang:

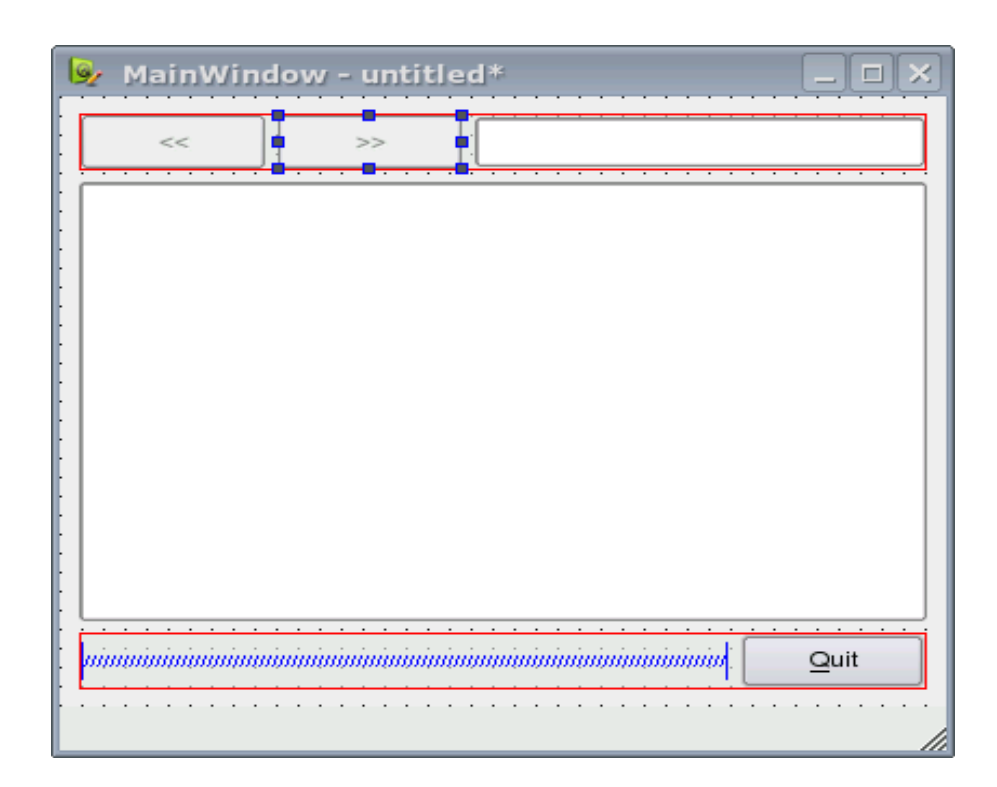

### Signale und Slots (II)

- Bedienung eigentlich ganz simpel
	- Quellsignal auswählen (ggf. "Show all Signals and Slots" anwählen)
	- dazu passendendes Zielsignal auswählen
	- Dialog mit "OK" beenden

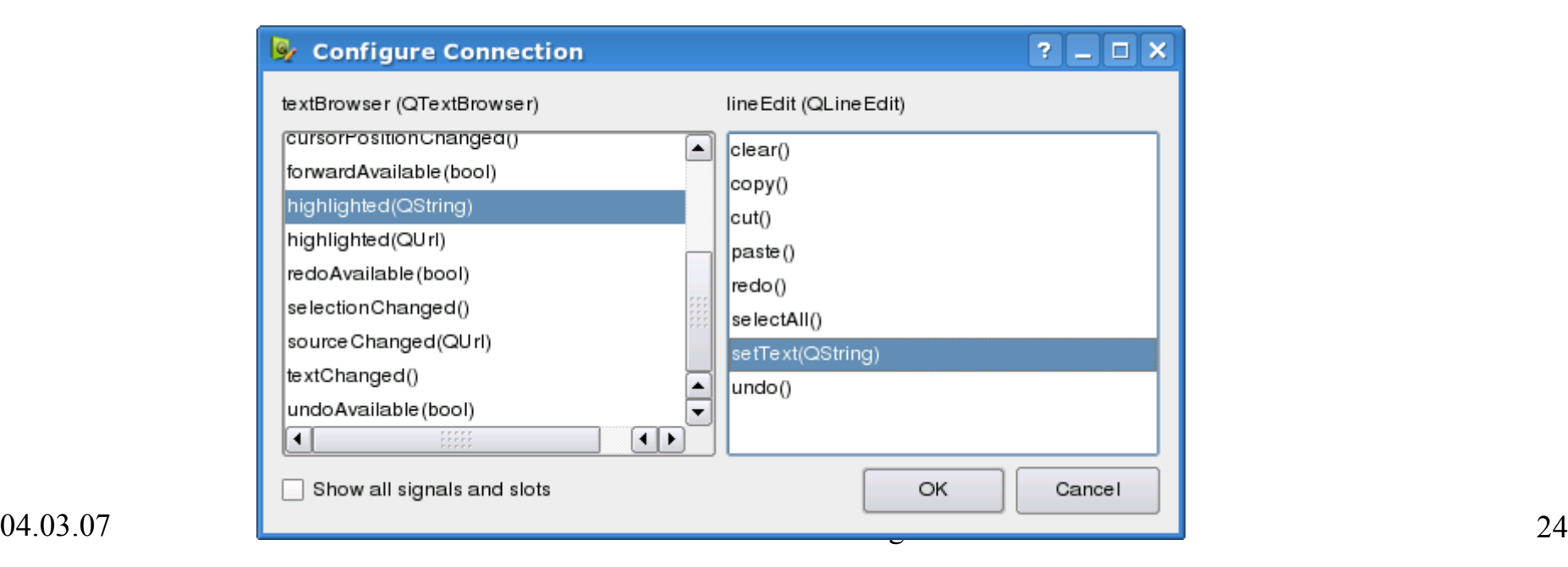

## Signale und Slots (III)

- Verbinden Sie nun:
	- vom Text-Browser:
		- highlighted() mit setText() des LineEdits
		- forwardAvailable() mit setEnabled() des ">>"-PushButtons
		- backwardAvailable() mit setEnabled() des "<<"-PushButtons
	- bei den Schaltflächen (PushButtons):
		- clicked() des rechten oberen PushButtons mit QTextBrowser::forward()
		- clicked() des linken oberen PushButtons mit QTextBrowser::backward()
		- clicked() des unteren PushButtons mit close() des MainWindow

# Dialog speichern

- Alles verbunden?
- Dann in einem neuen Verzeichnis unter "mainwindow.ui" speichern
- Im Property-Editor setzten wir den **windowTitle** des MainWindow auf "DocBrowser"
- Nun brauchen wir nur noch eine main()-Funktion, die das Ganze aufruft

#### Verbindungen im Qt Designer:

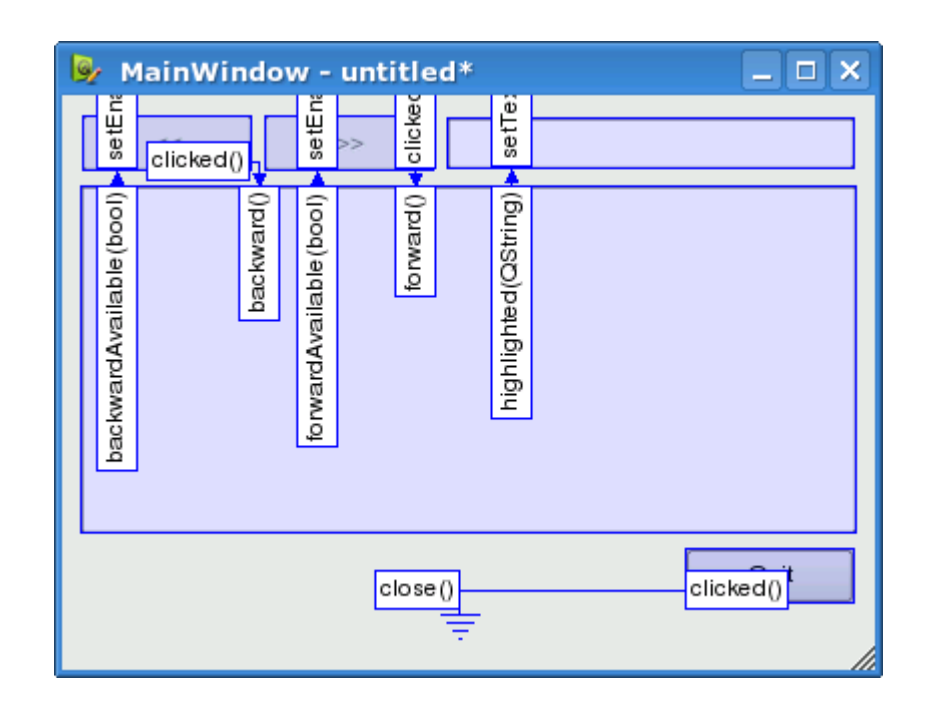

### Vom Dialog zum Programm

```
#include <QtGui>
#include "ui_mainwindow.h"
```

```
int main(int argc, char* argv[])
{
   QApplication app(argc, argv);
```

```
QMainWindow w;
```

```
Ui::MainWindow ui;
```

```
ui.setupUi(&w);
```

```
ui.textBrowser->setSource(
     QUrl("file:///opt/qt41/doc/"
          "html/index.html"));
w.show();
return app.exec();
```

```
}
```
- QtGui umfasst alle Header von libQtGui und libQtCore
- Designer generiert die Datei ui\_mainwindow.h, falls sie von einer Datei im Projekt includiert wird
- Sie enthält Zeiger auf alle vom Designer generierten Widgets sowie die Methode setupUi()
- setupUi() erstellt die Widgets sowie Signal/Slot-Verbindungen

#### Homerun!

- Nun nur noch kompilieren...
	- qmake -project
	- qmake
	- make
- ...und starten
	- ./docbrowser
- Fertig!

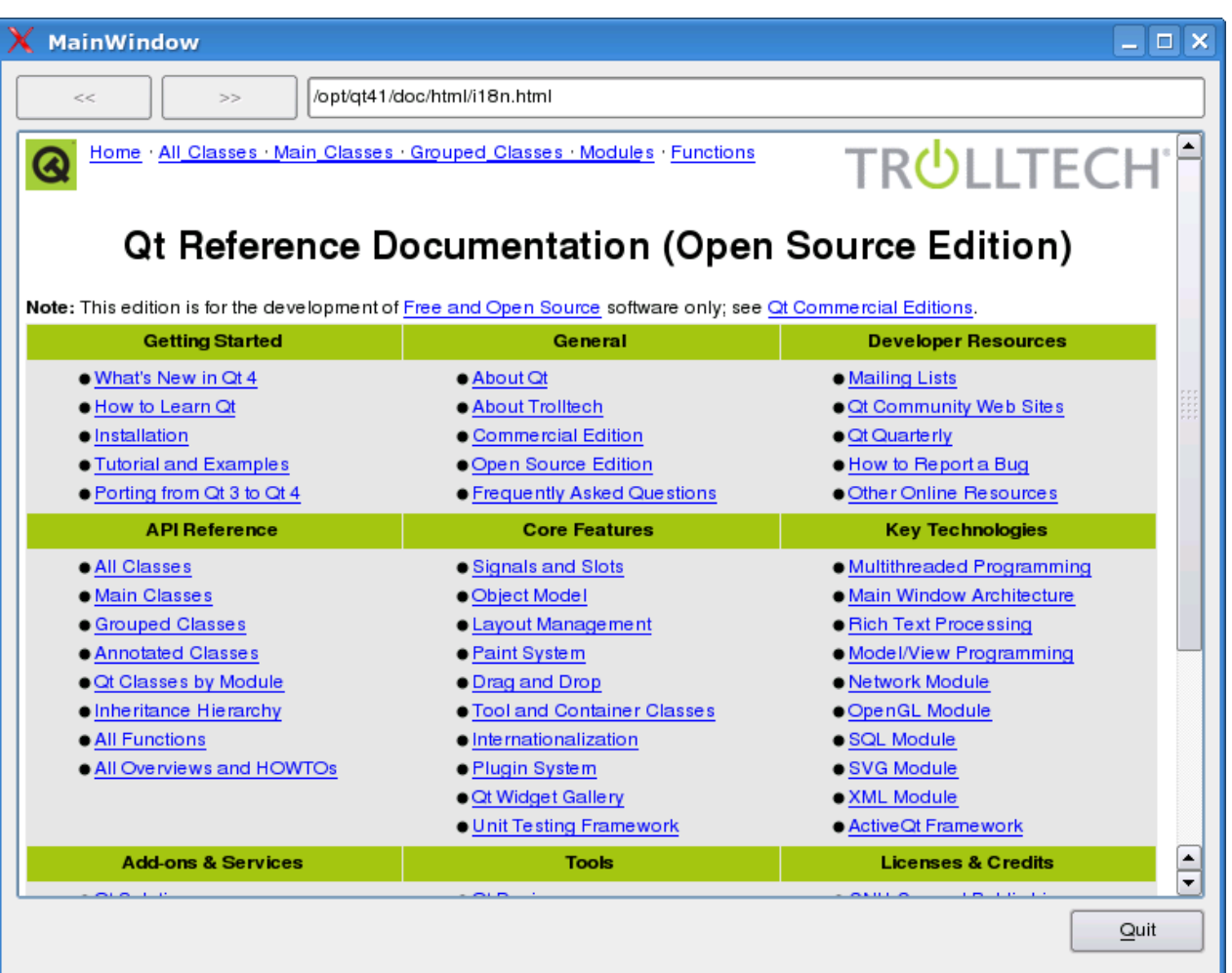

#### Das wars!

- Literatur
	- Offizielle Qt-4-Dokumentation [http://doc.trolltech.com](http://doc.trolltech.com/) (engl.)
	- "Qt 4", OpenSource Press, ISBN 3-937514-12-0 (deutsch)
	- "Entwickeln von Applikationen unter Qt 4": http://www.prolinux.de/work/qt4/qt4-teil1.html
- Unterstützung
	- [http://www.qtcentre.org](http://www.qtcentre.org/) (engl.)
	- [http://www.qtforum.de](http://www.qtforum.de/) (dt.)
	- IRC: #qt auf irc.freenode.net

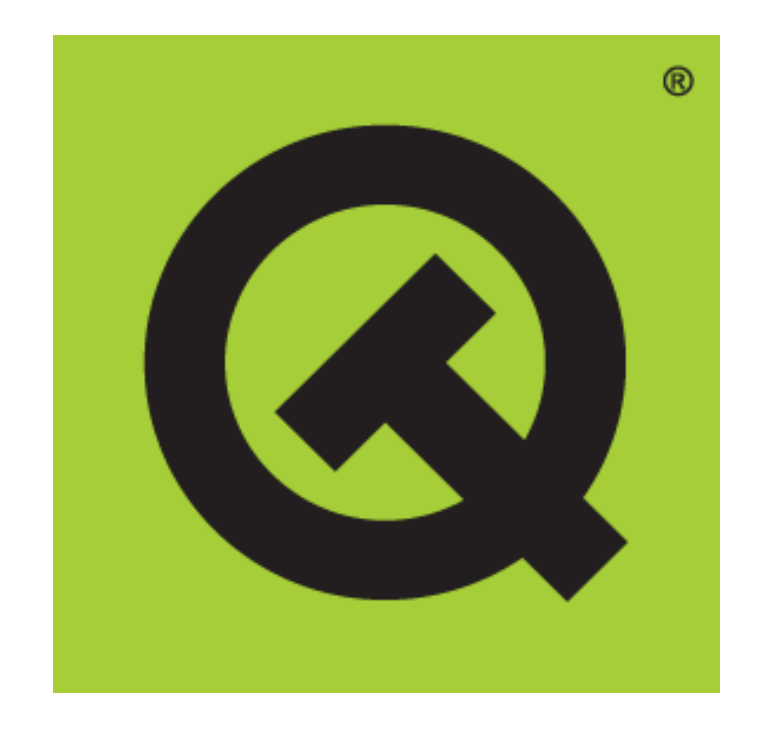

#### Daniel Molkentin [<molkentin@kde.org>](mailto:molkentin@kde.org)